# iOSD (On Screen Display) User Manual

V2.10

For iOSD Firmware Version V3.01 & iOSD Assistant V4.0\*

April 7, 2014

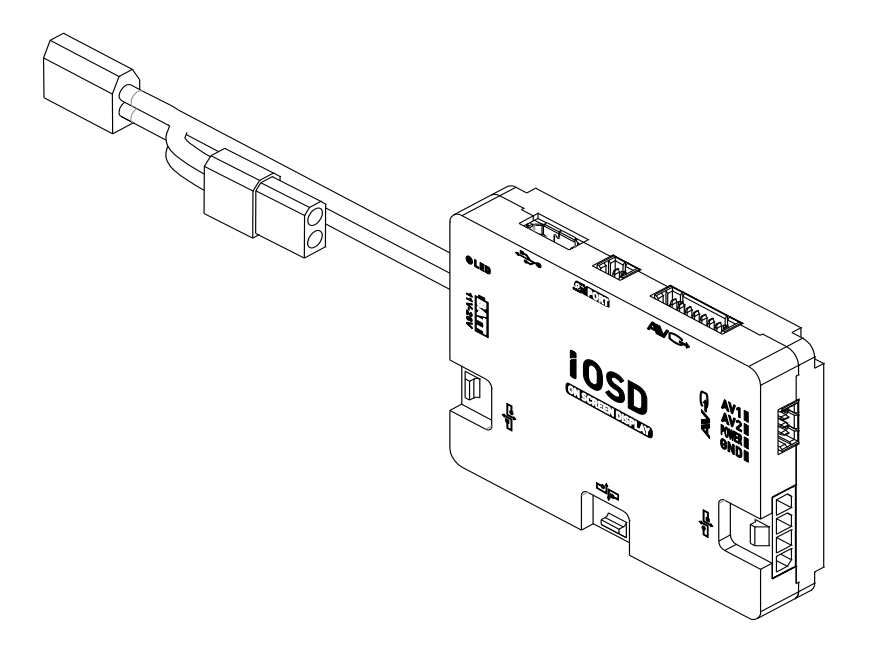

\* iOSD Firmware V3.01 compatible with iOSD Assistant V4.0.

# <span id="page-1-0"></span>Disclaimer

Thank you for purchasing product(s) from DJI Innovations. Please read the instructions carefully before installing the hardware and software for this product, this will ensure trouble free operation of your iOSD. Please use DJI products in accordance with the provisions of your local authorities and regulations.

As DJI Innovations has no control over use, setup, final assembly, modification (including use of non-specified DJI parts i.e. motors, ESCs, propellers, etc.) or misuse, no liability shall be assumed nor accepted for any resulting damage or injury. By the act of use, setup or assembly, the user accepts all resulting liability. DJI Innovations accepts no liability for damage(s) or injured incurred directly or indirectly from the use of this product.

DJI and iOSD are registered trademarks of DJI Innovations. Names of products, brands, etc., appearing in this manual are trademarks or registered trademarks of their respective owner companies. This product and manual are copyrighted by DJI Innovations with all rights reserved. No part of this product or manual shall be reproduced in any form without the prior written consent or authorization of DJI Innovations. No patent liability is assumed with respect to the use of the product or information contained herein.

# <span id="page-1-1"></span>**Contents**

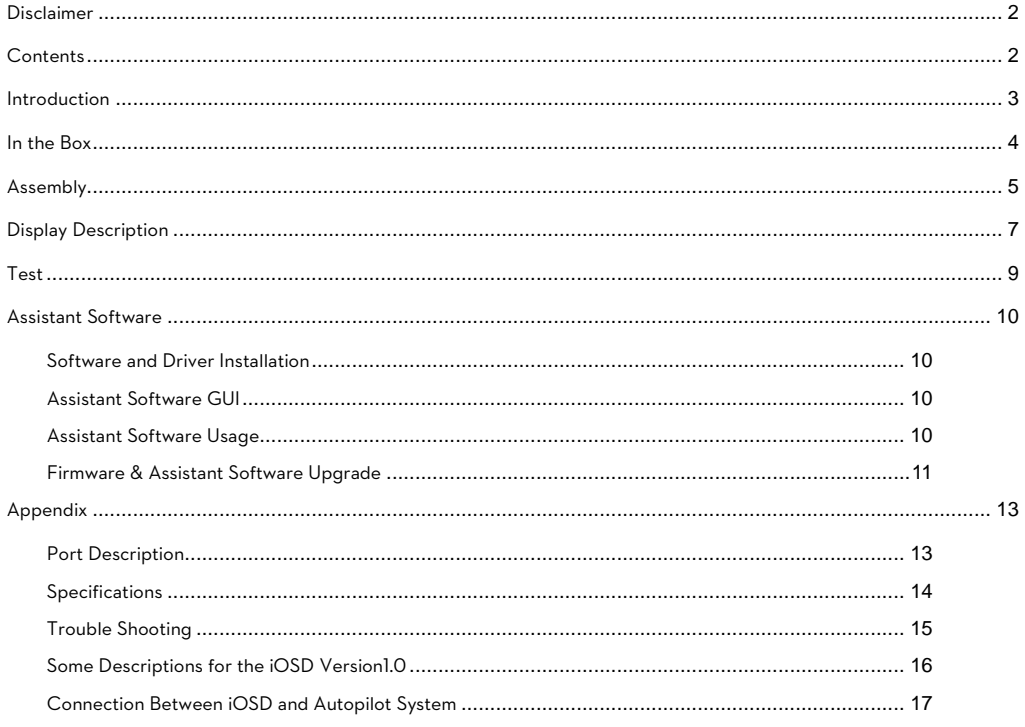

## <span id="page-2-0"></span>Introduction

DJI iOSD is specially designed for DJI autopilot system during the FPV flight or other aero-modeling activates. DJI iOSD can transmit video and iOSD information in real time, which will help you to obtain the aircraft status information during a FPV flight. It can display power voltage, flight velocity, height, distance from the home point, horizontal attitude, GPS satellite number, etc. iOSD and video information are superposed on the receiver, making iOSD data clearly visible and bringing you a more involved flight experience.

DJI iOSD should be used in conjunction with a DJI autopilot system. It supports two video input sources under PAL or NTSC mode, which can be selected remotely by an R/C transmitter switch. The R/C TX switch can also change the wireless video transmitter channel remotely when user uses the wireless video transmitter specified by DJI. The iOSD supports online upgrades. The iOSD has built-in BEC, which is on one hand for the power supply of the camera, on the other hand for the power supply of the autopilot system's main controller to improve the power supply reliability of the main controller.

Specified autopilot systems for the iOSD

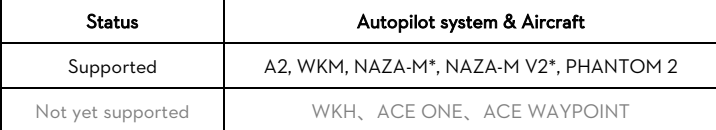

\*iOSD should be connected to the NAZA-M or NAZA-M V2 via the PMU V2 (NAZA-M V2 Accessory).

\*iOSD should not be connected to the WKM and NAZA-M/ NAZA-M V2 at the same time.

\*NAZA-M should be upgrade to the firmware version of V3.16 (or above), with the same assistant software V2.16 of Naza-M V2.

# <span id="page-3-0"></span>In the Box

## iOSD Controller ×1

Connect the iOSD controller to your DJI autopilot system via CAN-Bus Cable. It communicates with the main controller, receives data from the main controller, superimposes the data with the video image, and then transmits the whole information via a transmitter.

#### CAN-Bus Cable ×2

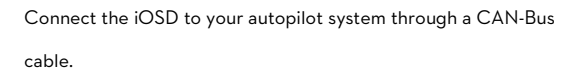

## Video Input Cable ×1

Connect the iOSD with video input source (i.e. camera or DJI Z15) for video input and power supply, with maximum current of 1A. If you connect the iOSD to DJI Z15, please use the 4Pin-Audio Head cable.

If connect to other camera, use the 4Pin cable for the connection in accordance with the wiring diagram.

#### Video Output Cable ×2

Only when you use the wireless video transmitter module specified by DJI, you can use the bi-port cable to connect the iOSD with the video transmitter module. Otherwise, you can use the one-port cable for your own connection in accordance

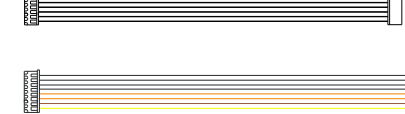

with the wiring diagram.

### 2-PIN to 3-PIN Cable ×1

Connect the iOSD with the R/C receiver through this cable. When there are two video signal inputs, it is used for the selection of video signal sources. It can be used for the selection of AVL58 video channel.

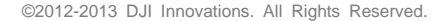

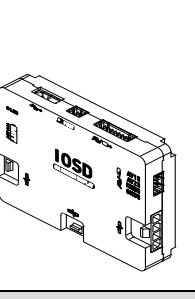

**dJ**

**I**

**dJI**

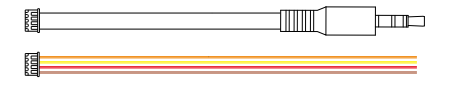

**dJI**

**dJI**

**Record Comment Comment Comment Comment Comment Comment Comment Comment Comment Comment Comment Comment Comment Comment Comment Comment Comment Comment Comment Comment Comment Comment Comment Comment Comment Comment Commen** 

距

# <span id="page-4-0"></span>Assembly

- 1. Fix the iOSD controller on your aircraft.
- 2. Connect the iOSD with the video signal source, wireless video TX module, DJI autopilot system and R/C receiver. Make sure the connection is correct in accordance with the wiring diagram.
- **3.** Setup a 3-position switch on the R/C TX as the iOSD control switch.
- 4. Connect your wireless video RX module with the display screen.

Please refer to DJI autopilot system manual, your TX manual, and your wireless video RX for more details.

## 3-Position Switch Control

Choose a 3-position switch and make sure you connect the correct channel of the receiver to the iOSD switch port.

- Position  $-1 \rightarrow$  Position -2, (hold position -2 for 1.5s): every toggle from Position -1 to Position -2 increases the channel of the wireless video transmitter module by 1 (from CH1 to CH8), only for the wireless video transmitter module specified by DJI.
- Position  $-3$  Position -2, (hold position -2 for 1.5s): toggle the switch to select the required video input, when there are two video inputs. Only the toggle from Position -3 to Position -2 can change the video input source. AV1 is default.

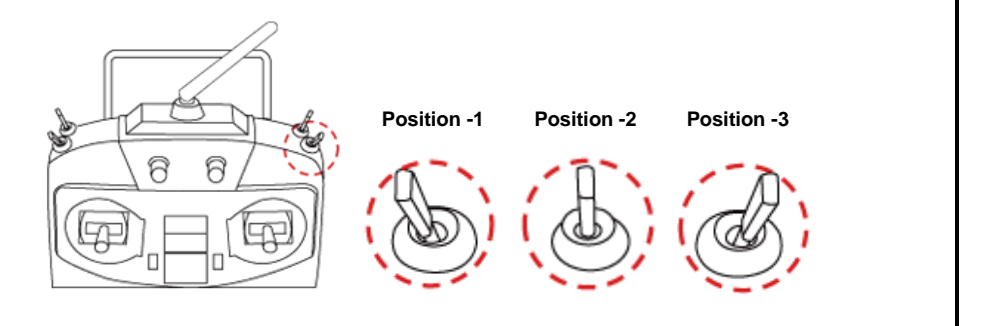

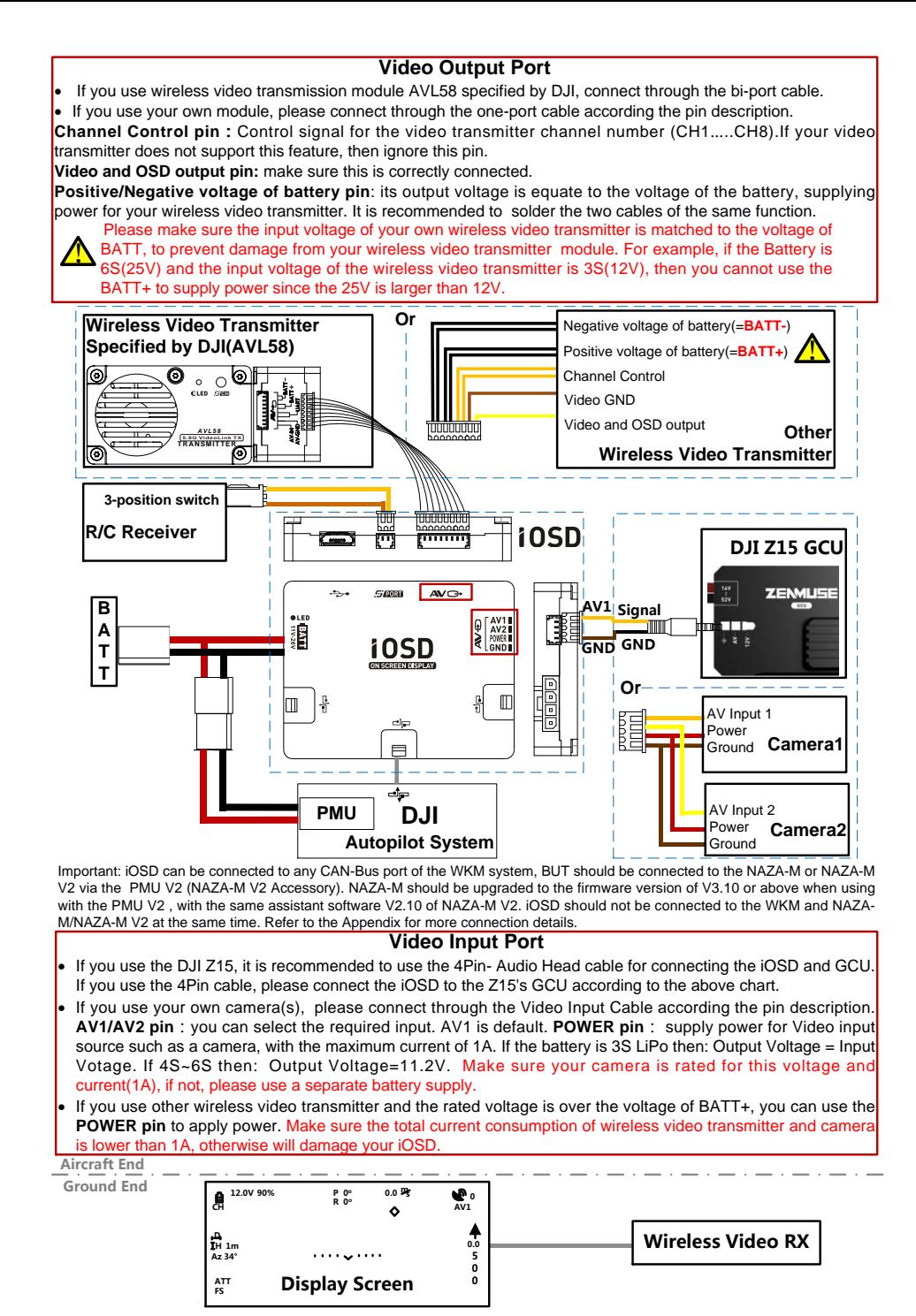

©2012 -2013 DJI Innovation s. All Rights Reserved.

# <span id="page-6-0"></span>Display Description

The iOSD information is displayed on the screen as shown below.

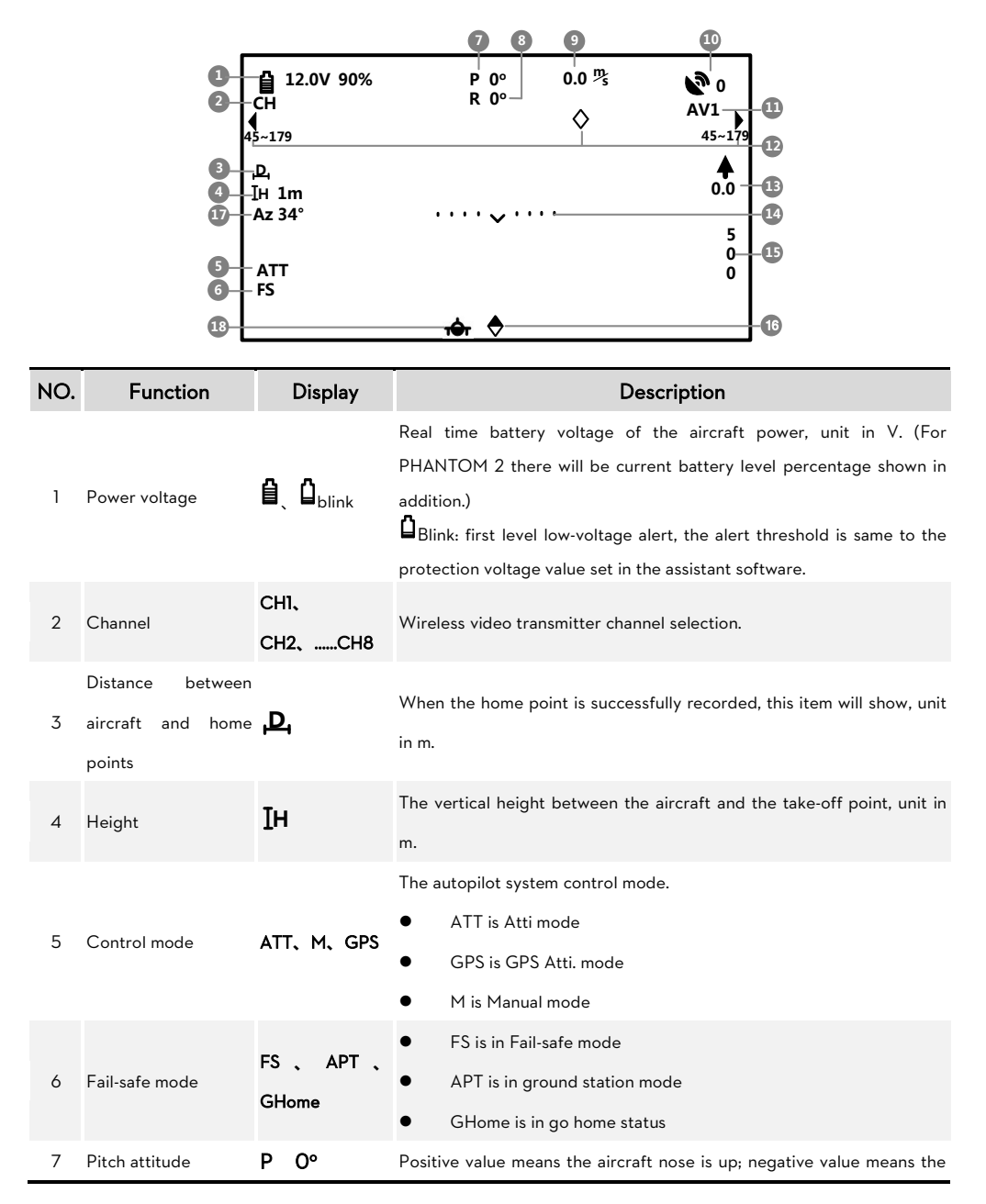

©2012-2013 DJI Innovations. All Rights Reserved.

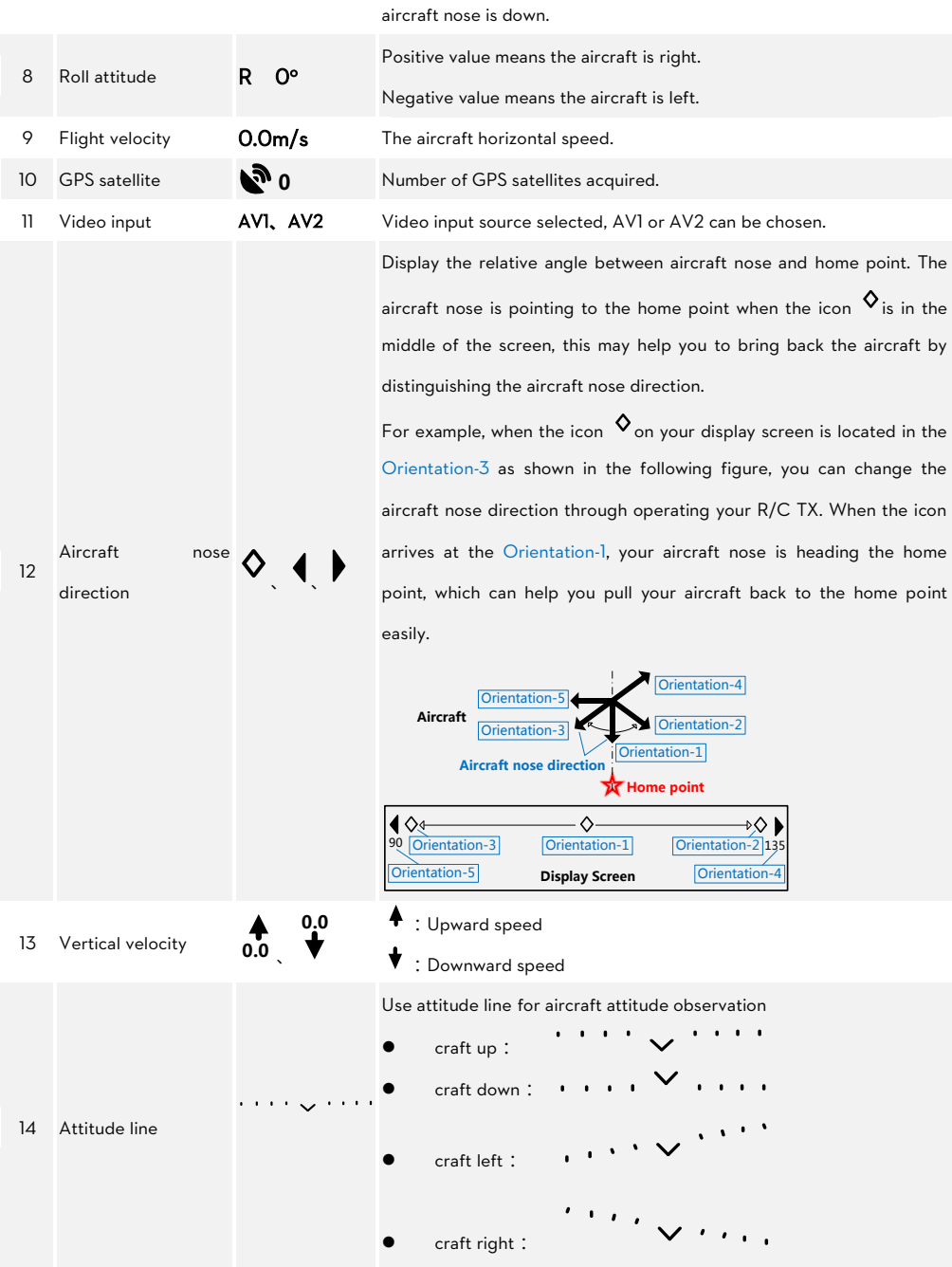

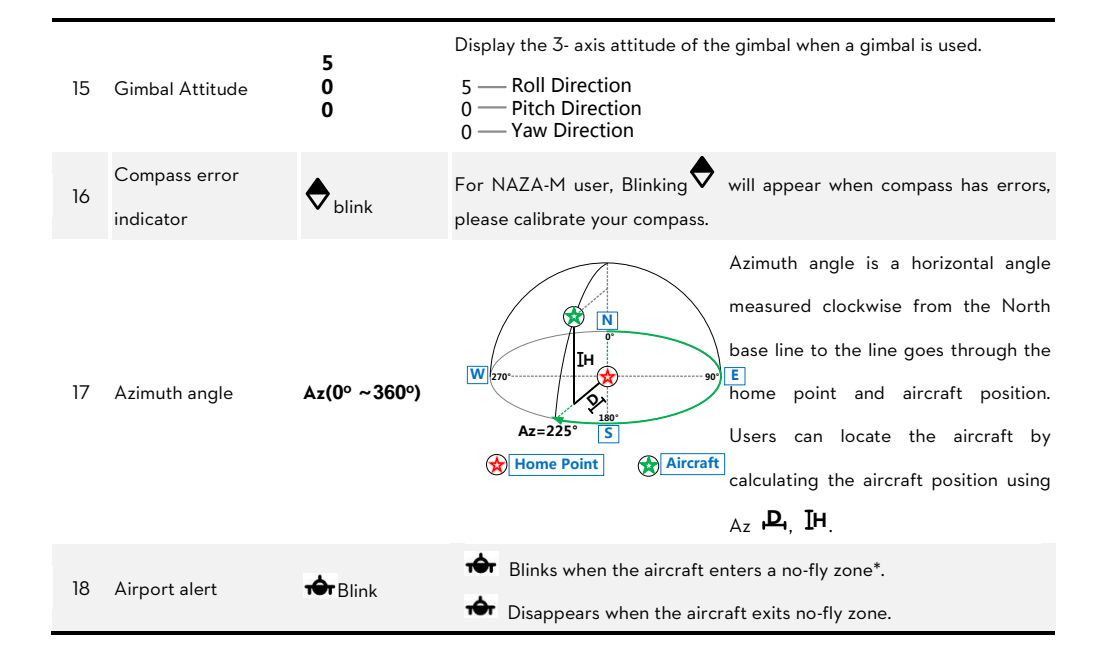

#### Notes:

For more information about the no-fly zones, visi[t www.dji.com](http://www.dji.com/) and download the Phantom 2 User Manual.

# <span id="page-8-0"></span>Test

Please use the following procedures to test your installation, in order to make sure the iOSD is working properly.

- 1. Ensure batteries are fully charged for R/C transmitter, iOSD and all the other devices on your aircraft.
- 2. Make sure all connections and wiring are correct and secure.
- 3. Make sure the communication between the wireless video RX and TX modules is normal.
- 4. Switch on the R/C transmitter, and power on the iOSD and autopilot system.
- 5. Check the LED indicator on the iOSD. The iOSD is powered when the LED is on.
- 6. If there are two video inputs, please select an input by toggling the TX 3-position switch; otherwise, please skip to the next step.
- 7. If you use the wireless video RX and TX modules specified by DJI, please select the channel you require by toggling the TX 3-position switch; otherwise, please skip to next step.
- <span id="page-8-1"></span>8. Observe the display screen to make sure the video and iOSD information are displaying on the screen.

# Assistant Software

## <span id="page-9-0"></span>Software and Driver Installation

- 1. Please download driver installer and assistant software from the iOSD page of DJI website.
- 2. Connect the iOSD Controller and the PC via USB cable, power on the iOSD Controller system.
- 3. Run driver installer, and follow the instructions strictly to finish installation.
- 4. Run assistant software installer, and follow the instructions strictly to finish installation.

## <span id="page-9-1"></span>Assistant Software GUI

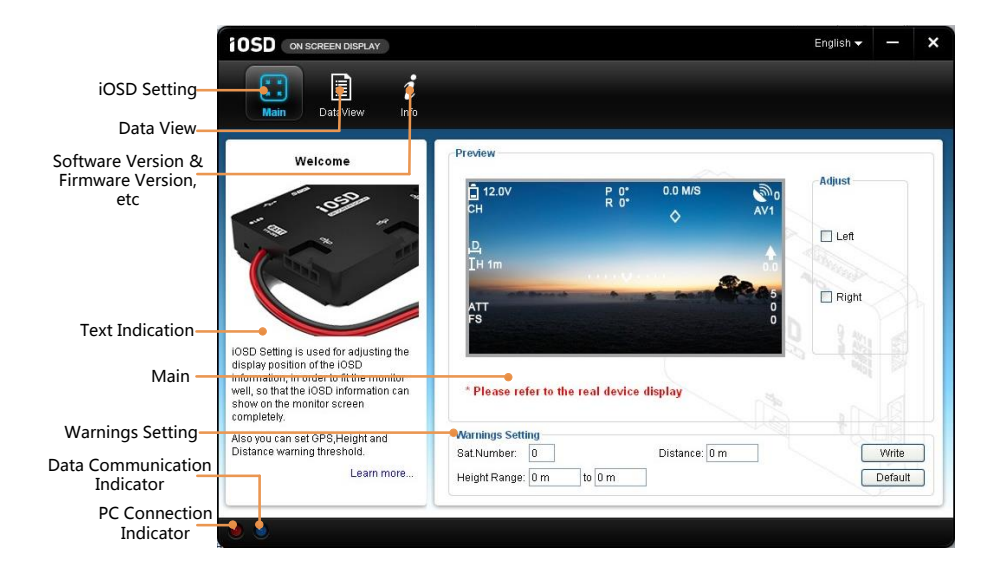

## <span id="page-9-2"></span>Assistant Software Usage

Using the assistant software, adjust the display position of the iOSD information, upgrade the firmware and assistant software are available. In addition, the flight data will automatically be saved as files in the iOSD, which can be viewed by connecting to the PC.

- 1. Power on your computer.
- 2. Make sure the iOSD is power on. Connect the iOSD Controller to the PC with a USB cable. (If the iOSD is

connected to the autopilot system and both of them are power on, and then switch on the transmitter first.)

- 3. Run the iOSD Assistant Software.
- If the Data Communication Indicator is Red on, please double check the connections and driver installation; otherwise if the indicator is blinking Green, go to next step.
- 5. Select the Main item to adjust the display position of the iOSD information if necessary. And then configure the warning of GPS Satellite Number, Distance and Height Range if warnings are required.
- 6. Click the DataView item, and follow the tips to get the flight attitude data, main control input and output information, etc.

#### Note:

- (1) If you do not configure the Warnings Setting, the iOSD will show warnings in default values.
- (2) It will auto detect the firmware version when you open the assistant software and prompt the check for updates window if your version is not the latest one.
- (3) If enter the Data View mode, the iOSD controller will temporarily quit the parameter configuration mode, and act as a USB Device to connect to the PC. You can manually select and read any data file from the USB Device. If you need to re-enter the parameter configuration mode, please power cycle the iOSD.
- (4) The speed of data loading will be very slow for large files. For the large file on the iOSD controller, please copy the file to the local hard drives of the PC, and then open the file for viewing.
- (5) The Compass Data Recording is added in the iOSD Firmware version V2.00 (or above); you can read the

Compass data in the DataView item of the iOSD assistant software V2.00.

## <span id="page-10-0"></span>Firmware & Assistant Software Upgrade

Please follow the procedure for firmware upgrade; otherwise the iOSD might not work properly.

- 1. Make sure your computer is connected to the Internet. Please close all the other applications during the firmware upgrade, including anti-virus software and firewall.
- 2. Make sure the power supply is securely connected. DO NOT un-plug the power supply until firmware upgrade has finished.
- 3. Connect the iOSD to PC with Micro-USB cable, DO NOT break connection until firmware upgrade is finished.
- 4. Run the assistant software and wait for connection.
- 5. Select Info $\rightarrow$ Software and Firmware.
- 6. DJI server will check your current software and firmware version, and get the latest software and firmware prepared for the unit.
- 7. If there is a software version more up-to-date than your current version, you will be able to click to download the

new version. Please re-install the assistant software follow the prompts

- 8. If there is a firmware version more up-to-date than your current version, you will be able to click to update them.
- 9. Wait until Assistant software shows "finished".
- 10. Click OK and power cycle. Your unit is now up-to-date.

#### Note:

j L

> If firmware upgrade failed, the iOSD will enter waiting for firmware upgrade status automatically, please try again with the above procedures.

# <span id="page-12-0"></span>Appendix

# <span id="page-12-1"></span>Port Description

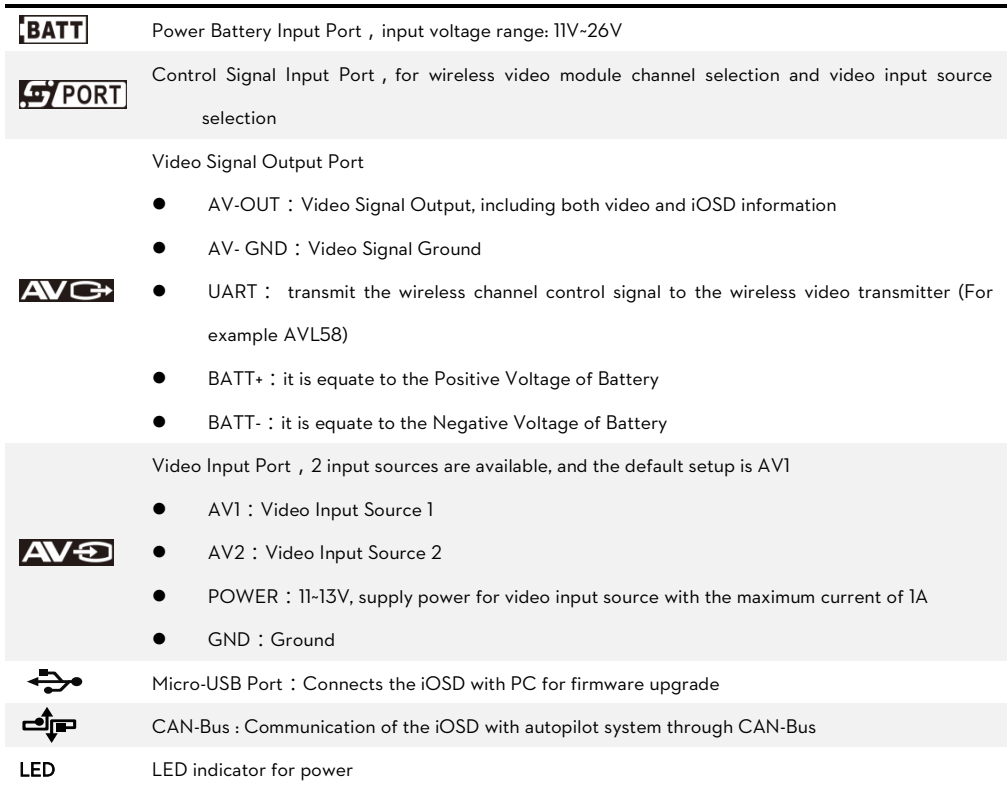

# <span id="page-13-0"></span>Specifications

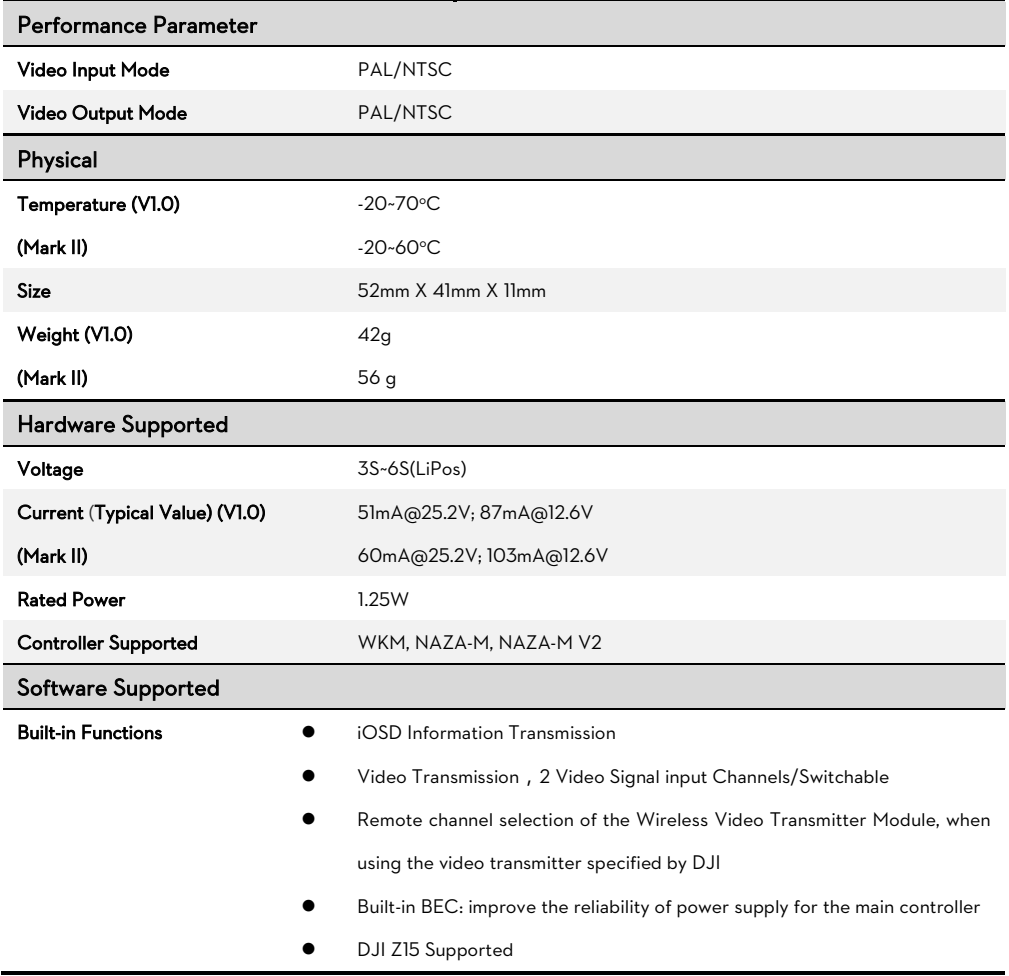

# <span id="page-14-0"></span>Trouble Shooting

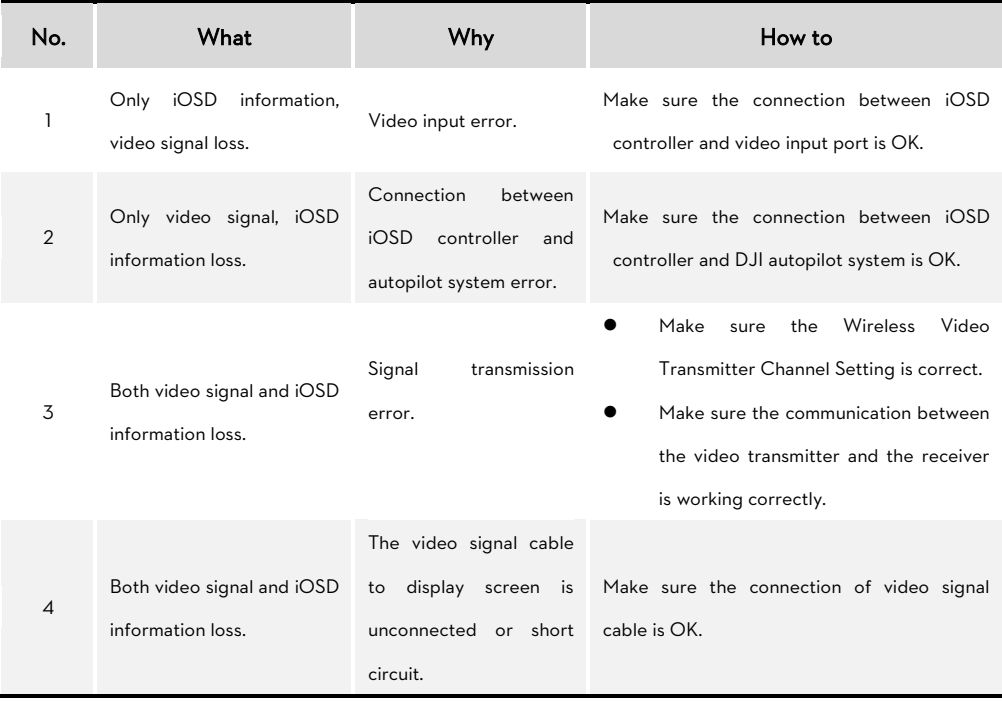

## <span id="page-15-0"></span>Some Descriptions for the iOSD Version1.0

There is an adapter for the Version1.0, to solve the problem that the iOSD is incompatible with your camera. If there is the incompatible problem with your device, please contact your authorized dealer to get an adapter for free. There are two adapter versions, including SA0 and SA0 for Z15. If the iOSD is working with the Z15, please use the version of SA0 for Z15, otherwise if with your camera, use the SA0. Please connect the adapter according to the below

figure.

Using the SA0:

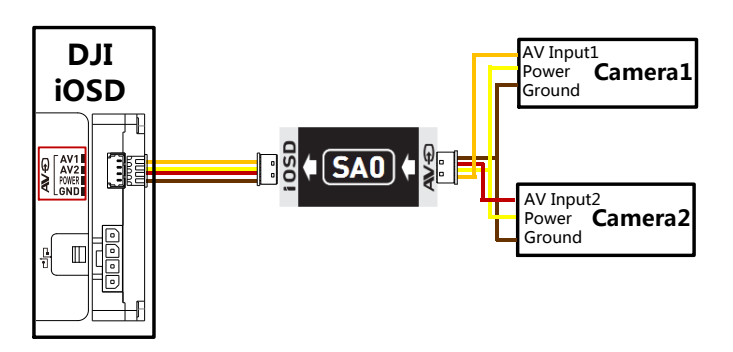

Using the SA0 for Z15:

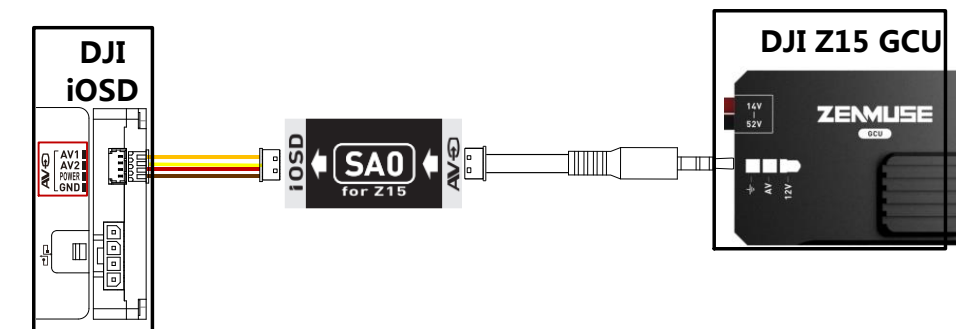

## <span id="page-16-0"></span>Connection Between iOSD and Autopilot System

#### Connection Between iOSD and NAZA-M/NAZA-M V2

- 1. If use with DJI multi-rotor, you can solder the power cable of the PMU V2 to the power pads on frame bottom board. Please refer to DJI multi-rotor manual for details. Then connect the iOSD to a battery.
- 2. If use with 3rd part aircraft, you can make a connecter by yourself to connect PMU V2 and battery.
	- (1) NAZA-M (Fig.1): Make a connecter to connect the PMU V2 (NAZA-M V2 Accessory), iOSD, VU and battery.
	- (2) NAZA-M V2 (Fig.2): Make a connecter to connect the PMU V2, iOSD and battery.

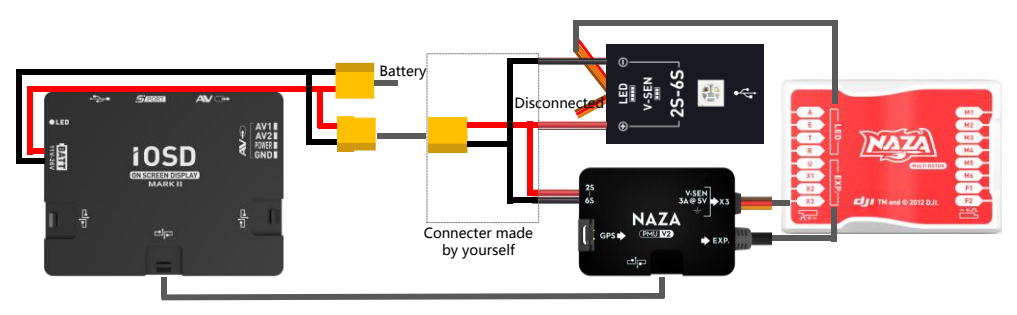

Fig.1 Connection between iOSD and NAZA-M

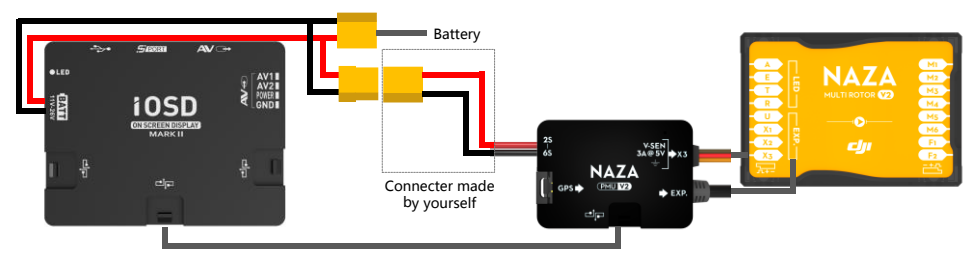

Fig.2 Connection between iOSD and NAZA-M V2

#### Connection Between iOSD and WKM (Fig.3)

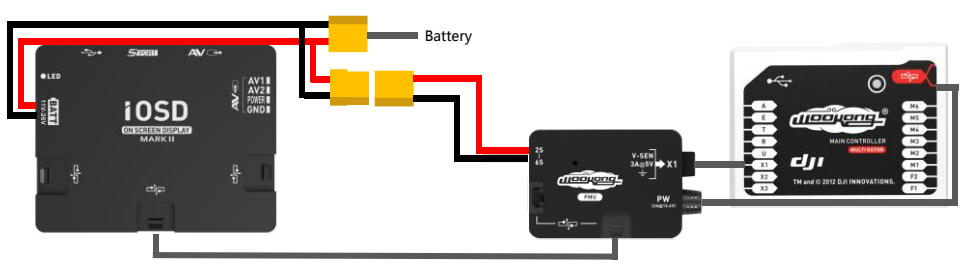

Fig.3 Connection between iOSD and WKM